## **Transmission par internet des dépouillements électroniques au classificateur MC-WEB**

## Modes opératoires « Unikon » et « Bricon »

## Pour « Unikon »

Il faut utiliser le logiciel « Wini » qui fonctionne sous Windows,

Il faut se mettre dans la même configuration pour faire la correspondance des pigeons.

Aller dans le menu « Calculateur »

Puis dans le menu « Récupérer Course »

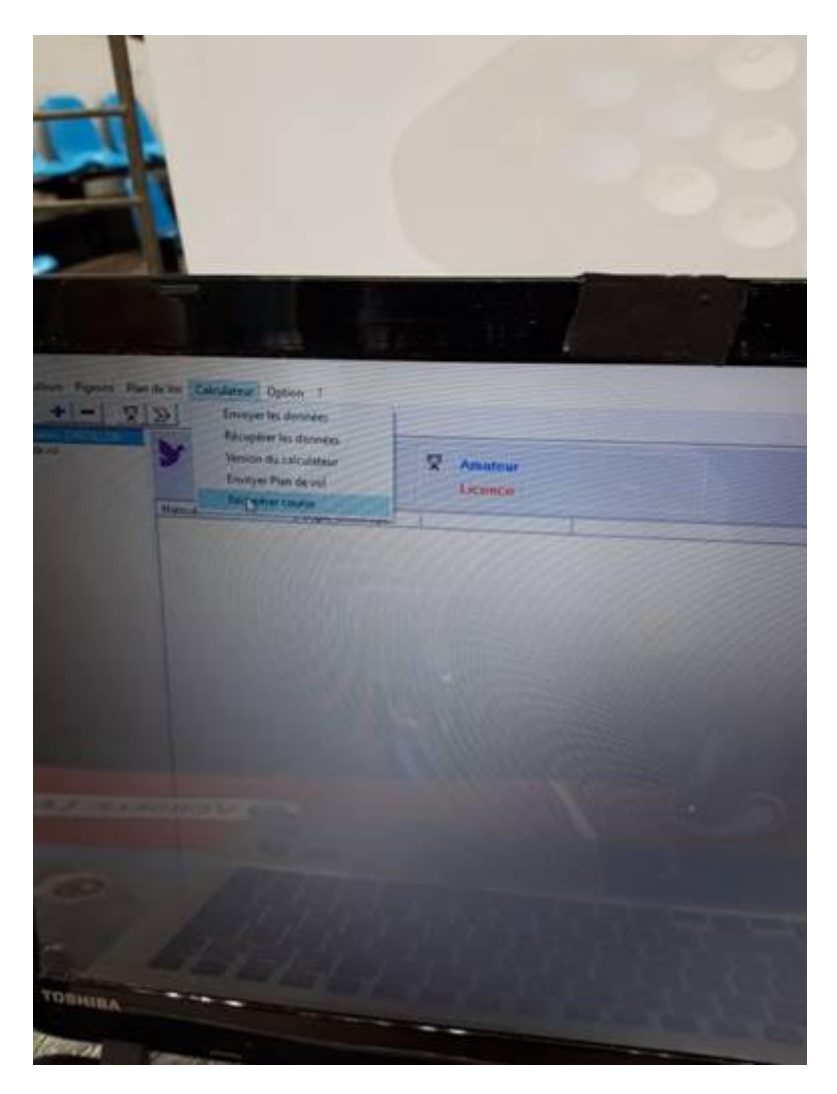

Une fenêtre s'ouvre Nommer la Cousre (Par Exemple Gien )

Les fichiers sont au format .asc

En cas de problème il est possible d'appeler Olivier Duchaine de la 21ème pour Unikon au 06 67 45 98 61.

Pour Bricon

Utiliser le logiciel Print-Manageur

Brancher au préalable le Kit usb avec l'alim fournit

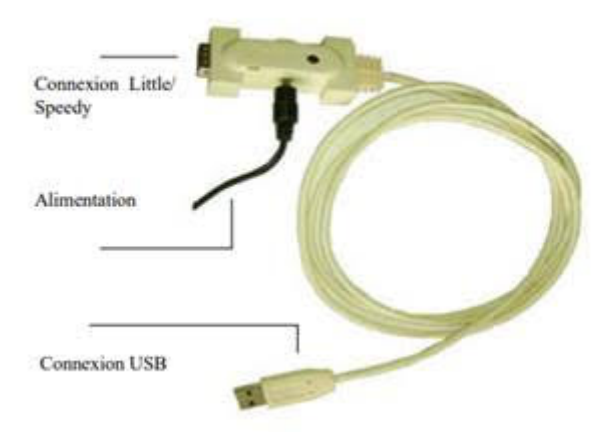

Appuyer sur le bouton « Données »

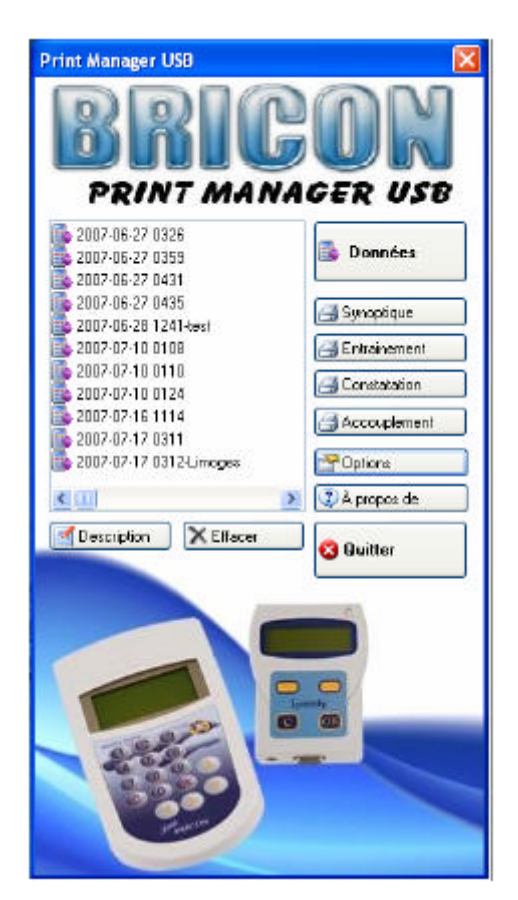

Une fenêtre apparait qui demande de brancher l'Ac -> Brancher l'appareil de l'amateur et laisser faire le traitement

Un fois générer le fichier apparait dans le tableau de gauche sous forme « aaaammjj hhss »

Le sélectionner et appuyer sur le bouton Description et le renommer par exemple « 20200605 1045-Milbled »

Débrancher l'appareil de l'amateur.

Refaire la manip au tant de fois qu'il y a d'appareil.

Nota si il y a plusieurs concours on ne fais qu'une seule fois la manip par amateur.

Les fichiers « .rdo » (Voir pièce jointe) sont stockées dans le répertoire suivant : « C :Readouts\printmanageur ».

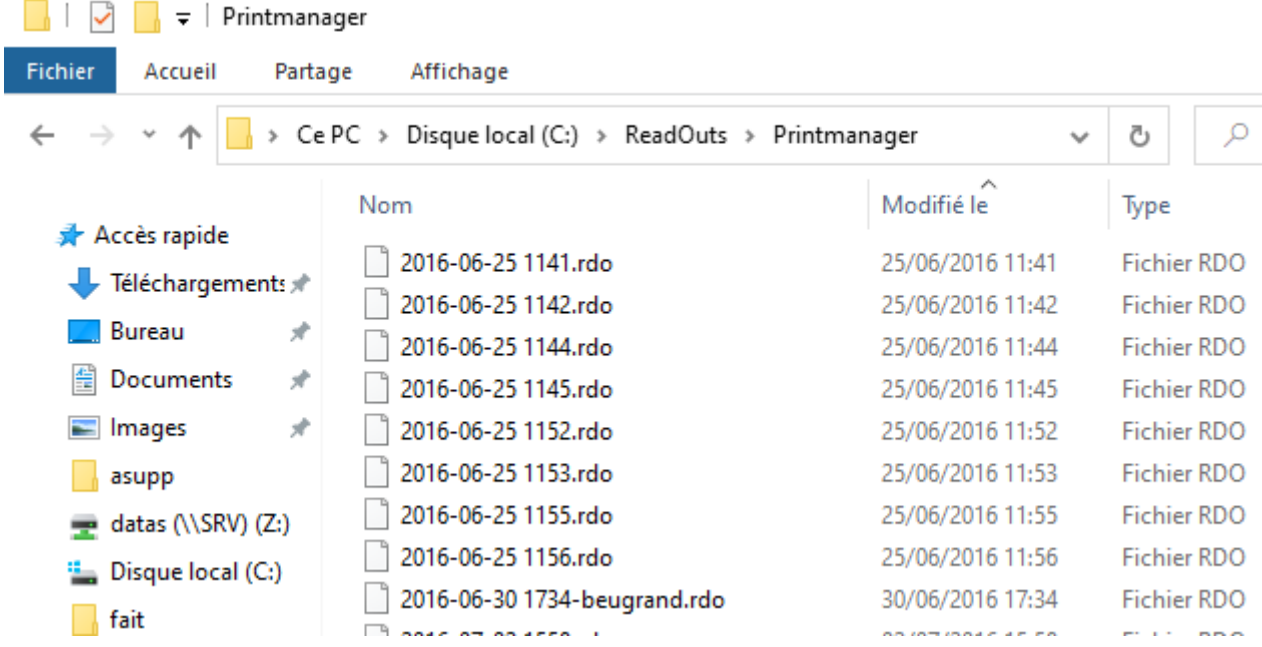

Pour Bricon, on peut joindre Christophe Mibled au 06-17-06-27-00.